**Version 9**

# *User Manual BePunctual Visitor Station*

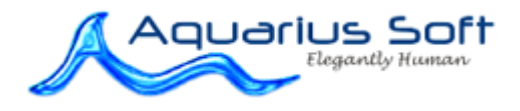

#### Table of Content  $\overline{1}$

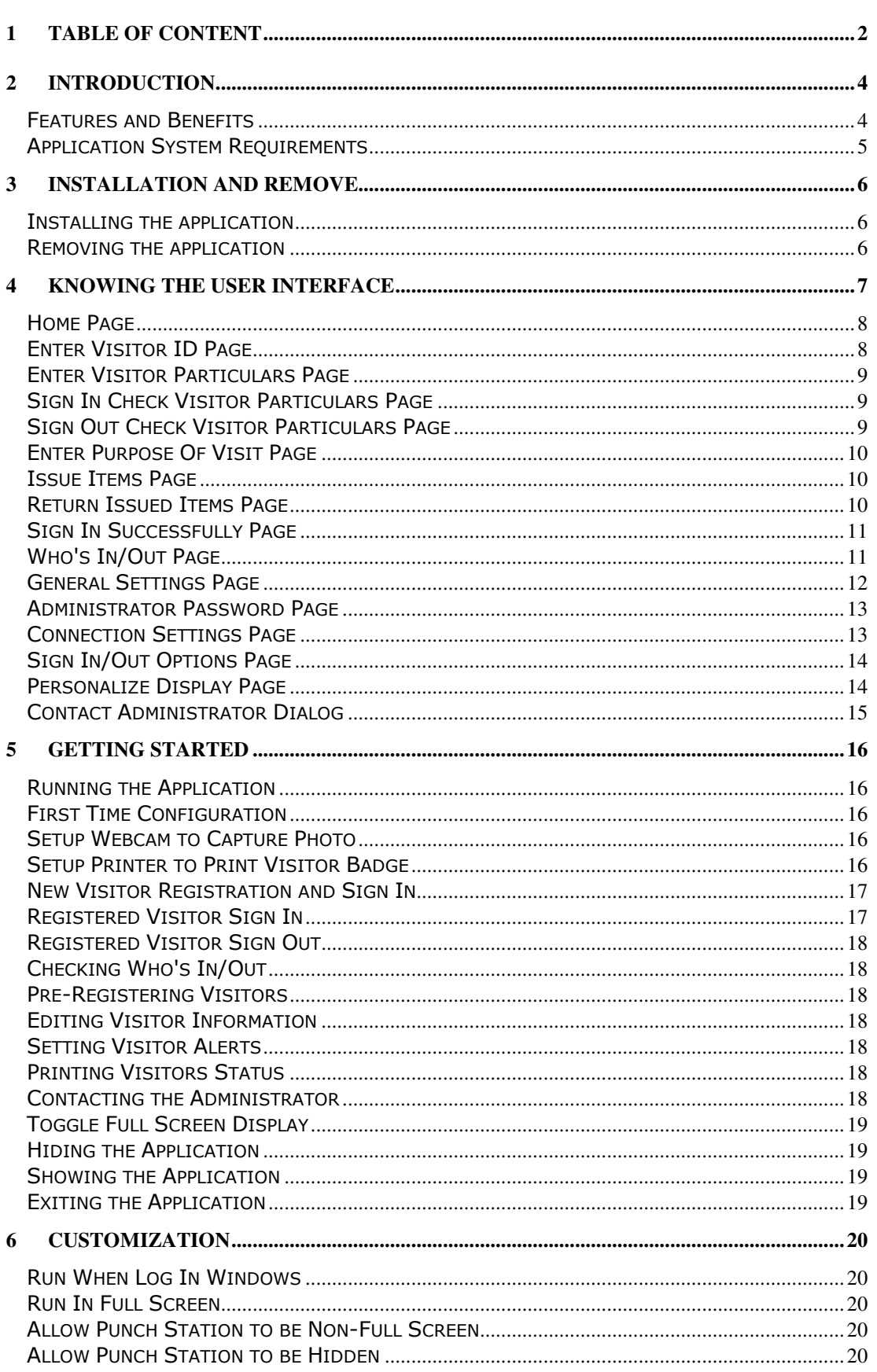

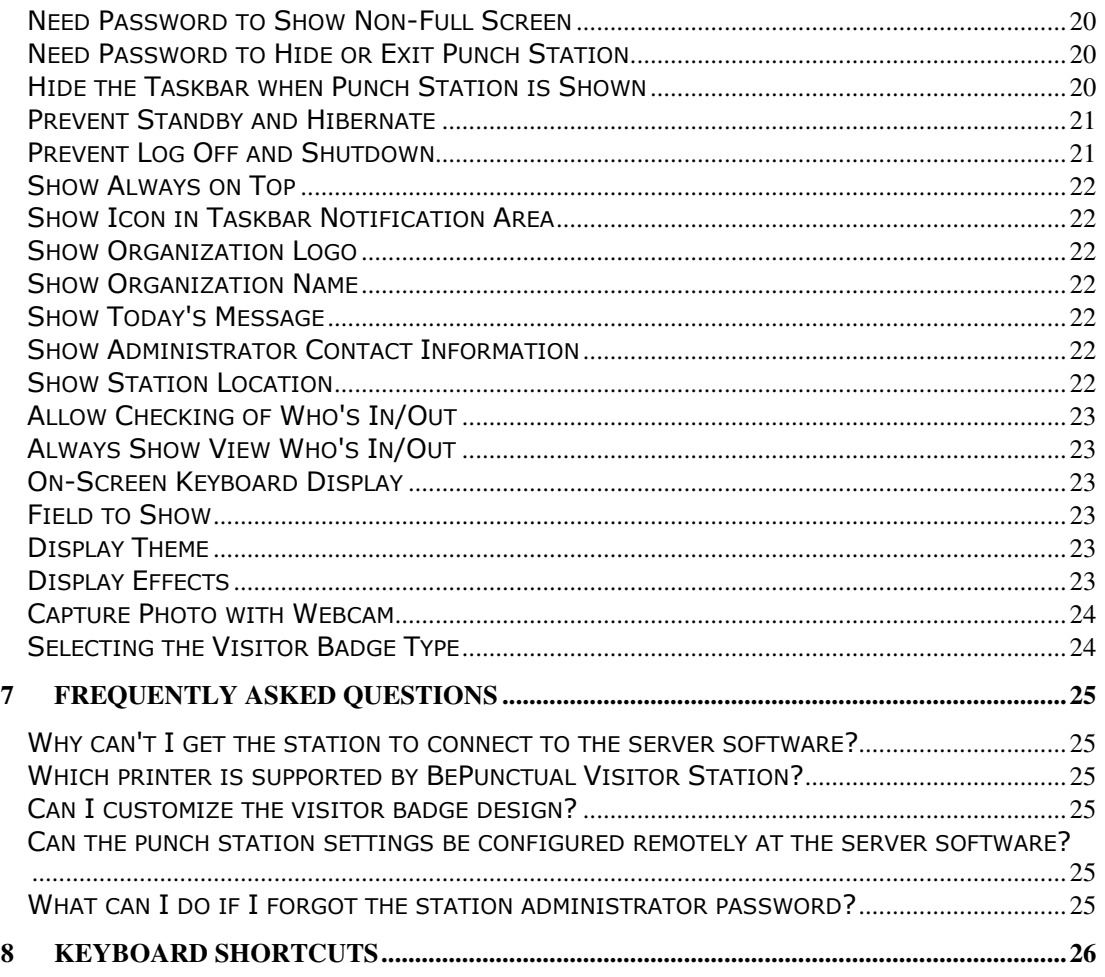

# 2 Introduction

Aquarius Soft BePunctual Visitor Station is one part of the BePunctual PC time and attendance and visitor management solution. It is designed to allow visitors to register and sign/out at one or more locations in the network.

Once it is connected to the BePunctual Server, you and your visitors can use it to perform the following tasks:

- Visitor registration
- Visitor sign in using personal ID or vehicle number
- Visitor sign out using personal ID or vehicle number
- Print visitor badge
- Check visitor status
- Print visitor status

In addition, the following visitor management tasks are supported in BePunctual Server:

- Pre-registering visitor
- Edit/Delete visitor information
- Set visitor alerts
- Print visitor status

The receptionist or security guard in charge of station can also perform the following tasks

- Configure the software
- Contact the administrator at the server computer using the build in instant messaging function

It can be deployed at schools, offices, apartments, car parks etc.

### Features and Benefits

#### Easy to Setup

It takes less than 1 minute to install the of the software...and another few minutes more to configure it and the system is ready to use.

#### Easy to Use

Your staffs and visitors will be able to use instantly to perform visitor registration and sign in/out without training.

#### Standalone or networked Visitor Station

You can install the Visitor Station on the same computer as the Server software or, for better security, on another computer in the network.

#### One or many Visitor Stations

You can just have one Visitor Station computer for your visitor to sign in/out, or you can install multiple Visitor Station computers at different locations. You can install as many visitor stations as you need.

#### Instantly Check Who's Not In/In/Out Today

You can check who's in and who's out on the Visitor station as well as on the server software.

#### Print Visitor Status

During emergency, visitor status can be printed instantly.

#### Print Professional Visitor Badge with Photo

With a supported label printer, you can print out professional visitor badges with or without the visitor photo.

#### Sign in/out can be done using visitor's vehicle number

The software can be deployed at car park entrances and the car park attendant can use visitor's vehicle number to sign in/out visitors.

#### Supports Touch Screen Monitor

The Visitor Station software is designed to run in full screen mode and with its onscreen virtual keyboard, a touch screen monitor can be use as it's input.

#### Customizable User Interface

You can select the color theme of the software and set it to display your company logo and name.

#### Remotely Configured by the BePunctual Server software

The station can be conveniently configured remotely at the server software.

and more...

### Application System Requirements

#### Hardware Requirements

- Computer that can run Windows 7, Vista, XP or 2000 smoothly.
- 1 GB of RAM or higher recommended.
- Super VGA (800 x 600) or higher-resolution video adapter and monitor
- 10 MB of hard disk space for punch station software.
- Network adapter if BePunctual Server software and Visitor Station software are running on separate computers in the network.
- (Optional) Webcam to capture a photo of the visitor during sign in/out.
- (Optional) Brother Label Printer to print visitor badges
- (Optional) Touch screen monitor for key entry.
- (Optional) Bar code scanner for to scan in visitor ID during sign in/out.

#### Software Requirements

- Windows 7, Vista, XP or 2000
- BePunctual Server software version 9 or higher
- (Optional) Brother b-PAC client component to print visitor badges.
- (Optional) Brother P-Touch Editor to create visitor badge design templates.

# 3 Installation and Remove

# Installing the application

Prior to installing the Visitor Station, please ensure the following:

- **BePunctual Server** is installed and running in the same computer or on another network computer. Take down the server software connection settings on its Punch Station page.
- Log into Windows with an administrator account.

After downloading the application setup file **BePunctualGroup.EXE**, double click on the file to run the setup program that will guide you through a simple installation process.

You can install the application on one or more computers in your network to perform visitor registration and sign in/out.

# Removing the application

To remove the software from the computer:

- Exit the software
- Log off Windows
- Log in Windows with an administrator account
- Open Control Panel > Add and Remove Programs
- Select Aquarius Soft BePunctual Visitor Station and click Change/Remove

Follow the instruction to remove the program. If a password is set for the software, you will need to enter the software password in order to uninstall the software.

Do give us your invaluable feedback and suggestion on how we can improve the software to work for you. Feedback Now.

# 4 Knowing the User Interface

BePunctual Visitor Station consists of the following main screens:

#### Home Page

This is the start page showing the server connection status.

#### Enter Visitor ID Page

This page is for entering the visitor ID to sign in/out.

#### Enter Visitor Particulars Page

This page is for entering a new visitor particulars before signing in/out.

#### Sign In Check Visitor Particulars Page

This page is for checking registered visitor particulars before signing in.

#### Sign Out Check Visitor Particulars Page

This page is for checking registered visitor particulars before signing out.

Enter Purpose of Visit Page This page is for entering the visitor's purpose of visit.

#### Issue Items Page

This page is for checking the items to issue to the visitor.

#### Return Issued Items Page

This page is for checking the items issued to the visitor.

#### Sign In Successful Page

This page is displayed after successful sign in. If a badge printer is installed, the visitor badge can be previewed and printed here.

Who's In/Out Page This page displays the visitor's status.

#### BePunctual Visitor Station contains the following settings screens:

#### General Settings Page

This page lets you configure the general settings of the software.

#### Administrator Password Page

This page lets you configure a password for the software.

#### Connection Settings Page

This page lets you enter the information required for the software to connect to the BePunctual Server software.

#### Sign In/Out Options Page

This page lets you configure the visitor's sign in/out options.

#### Personalize Display Page

This page lets you configure the look of the software to your corporate image.

To access the settings screens, on the Enter Visitor ID Page click Options -> Settings

# Home Page

When the Visitor Station is run, the Home Page will be displayed showing server connection status.

Once connected, the Enter Visitor ID Page will be displayed.

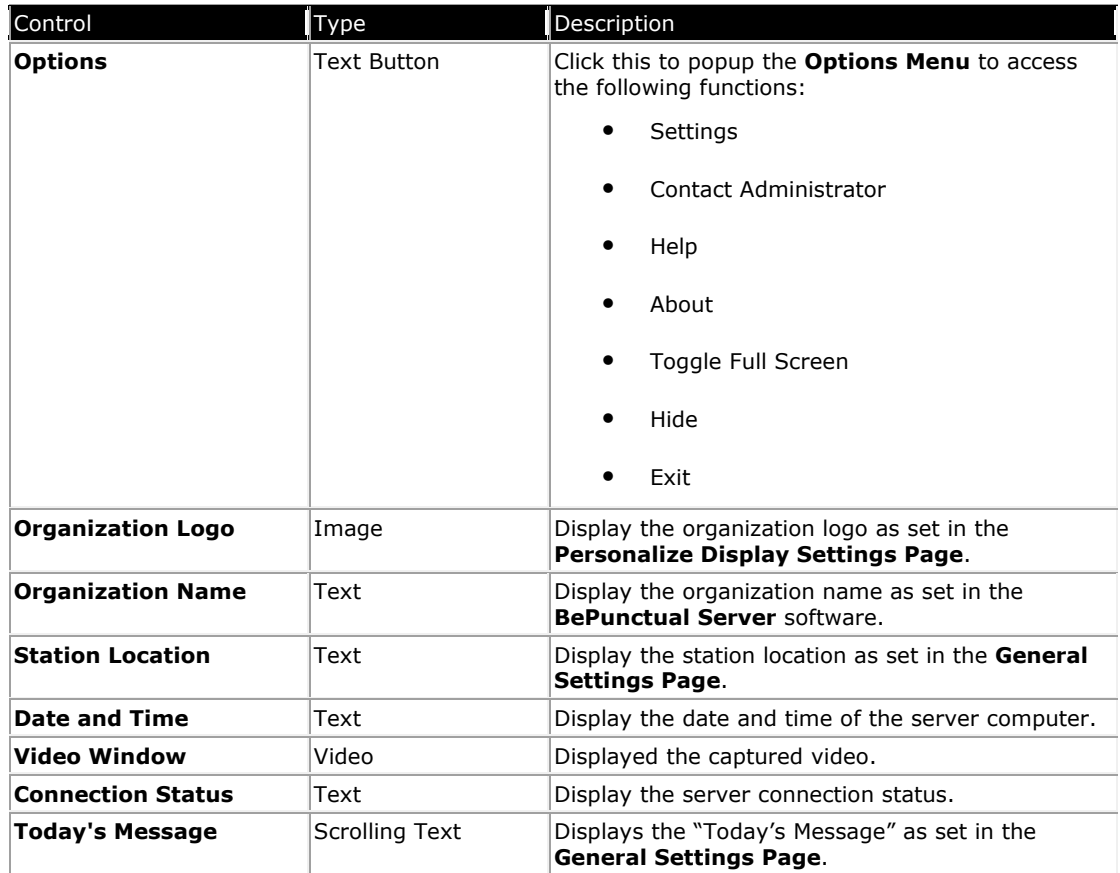

Other then the **Connection Status Text**, all the above controls is available in the other pages.

# Enter Visitor ID Page

This page is for entering the visitor's **Personal ID** or Vehicle No. to sign in/out.

The Vehicle No. box can be hidden in the settings if not needed.

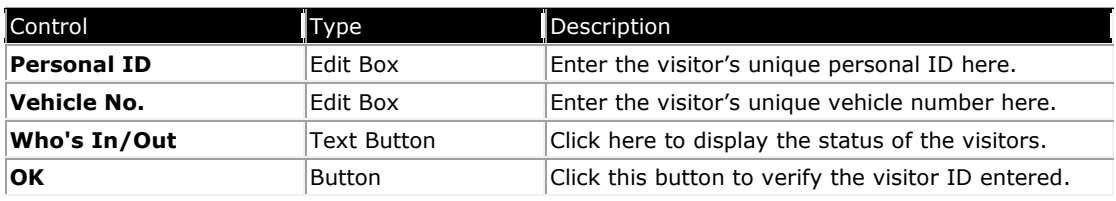

# Enter Visitor Particulars Page

This page is displayed for a new visitor to enter his/her particulars for registration.

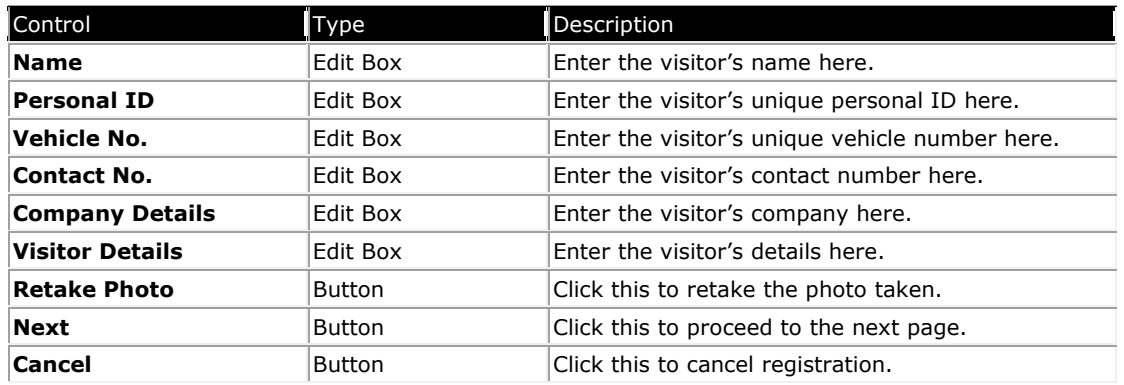

# Sign In Check Visitor Particulars Page

Once a visitor ID is verified, this page will be displayed for registered visitors to check his/her particulars prior to signing in.

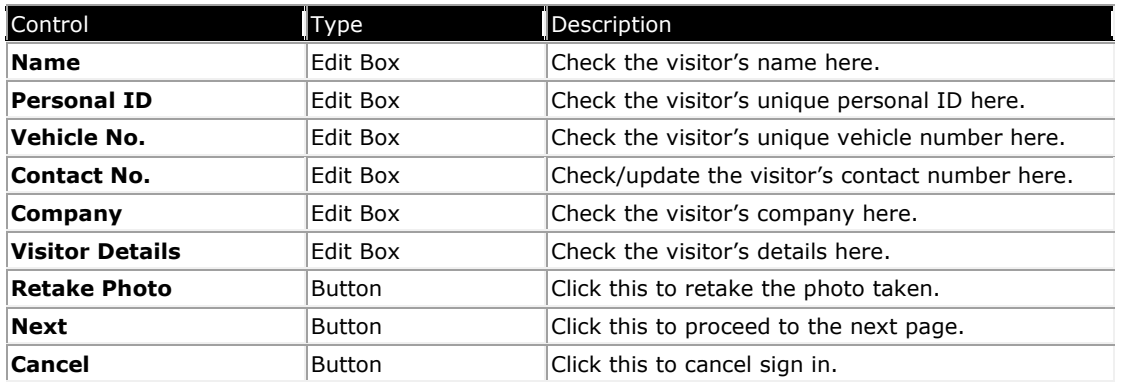

# Sign Out Check Visitor Particulars Page

Once a visitor ID is verified, this page will be displayed for registered visitors to check his/her particulars prior to signing out.

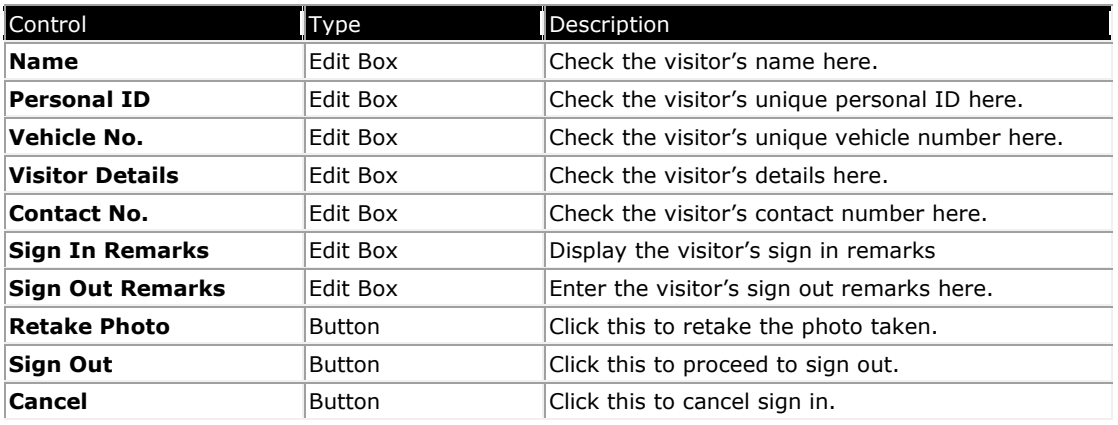

# Enter Purpose Of Visit Page

For a visitor signing in, this page is displayed to let the visitor enter his purpose of visit and host.

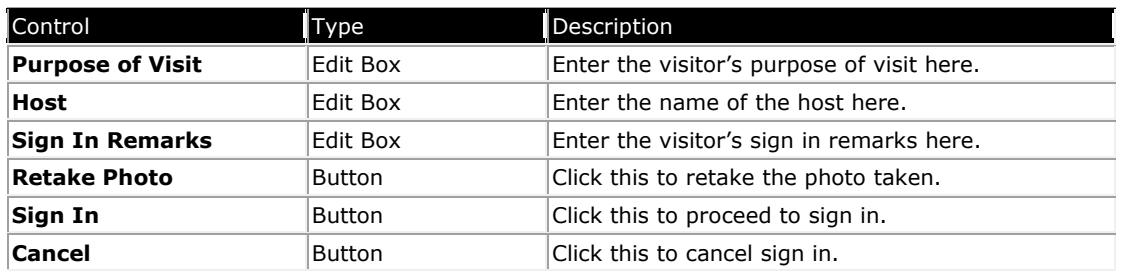

# Issue Items Page

For a visitor signing in, this page is displayed to let the visitor check the items they are being issued and also the badge number.

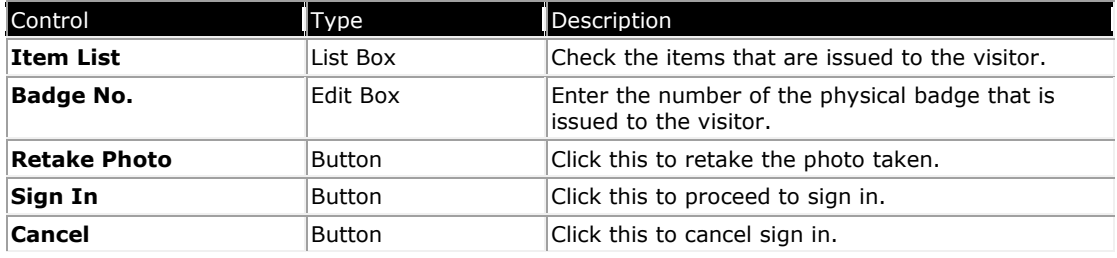

# Return Issued Items Page

For a visitor signing out, this page is displayed for visitor to check the items that are issued to them.

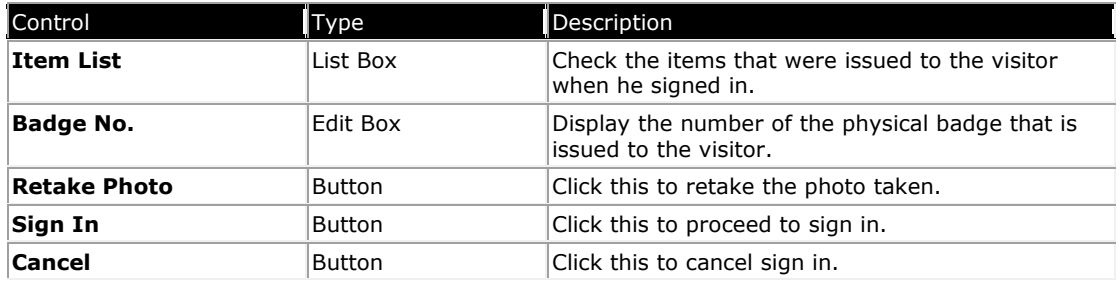

# Sign In Successfully Page

This page is displayed after successful sign in. If a badge printer is installed, the visitor badge can be previewed and printed here

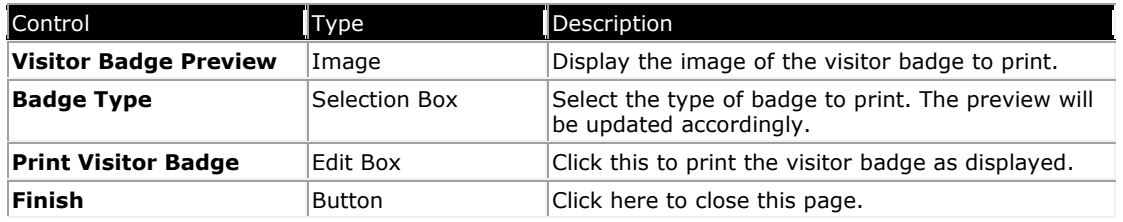

# Who's In/Out Page

This page allows receptionist or security guard to check which visitors are in/out currently.

This page is accessed via the Who's In/Out text button in the Enter Visitor ID Page.

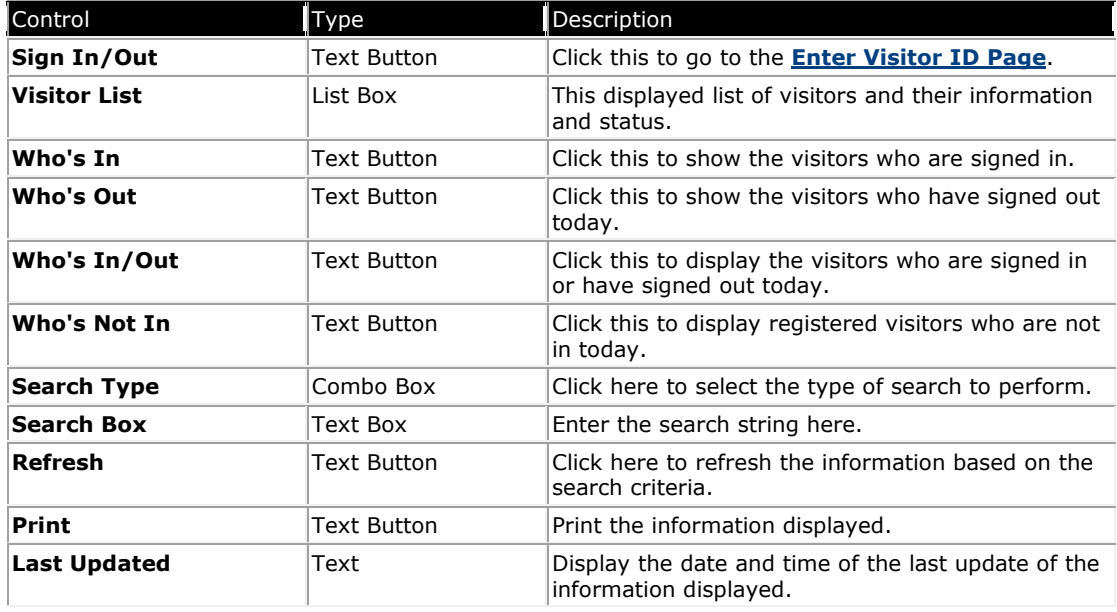

This page lets you configure the general settings of the software.

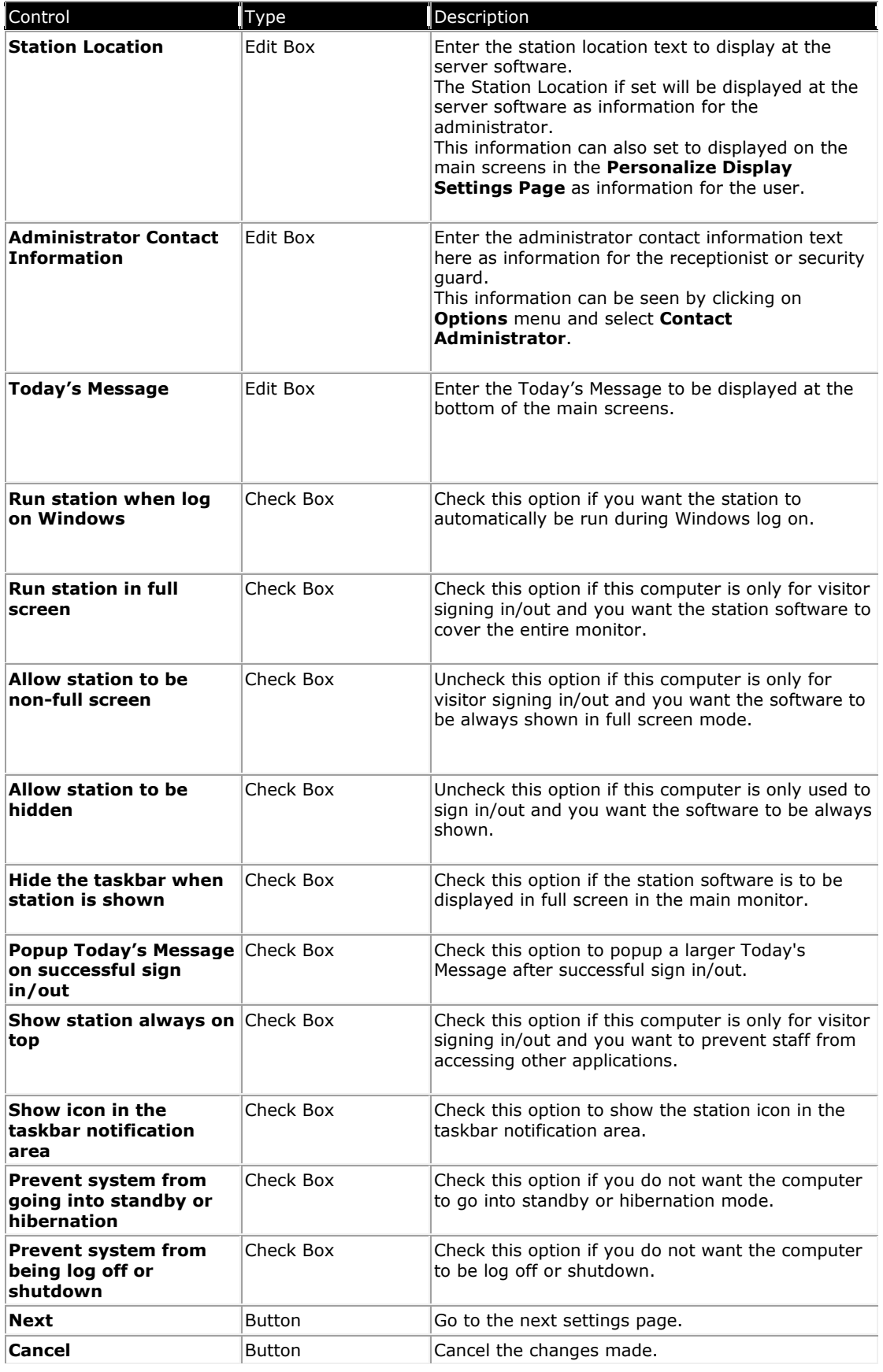

# Administrator Password Page

This page allows you to set an administrator password for the software.

With the password set, the password will have to be supplied in order to change the software settings.

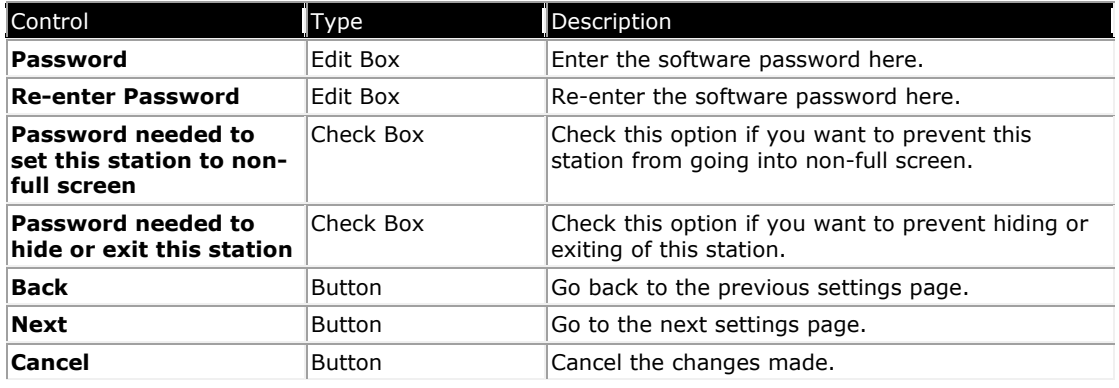

# Connection Settings Page

This page lets you enter the information required for the software to connect to the BePunctual Server software.

The required settings are displayed in the BePunctual Server software's Punch Station Page.

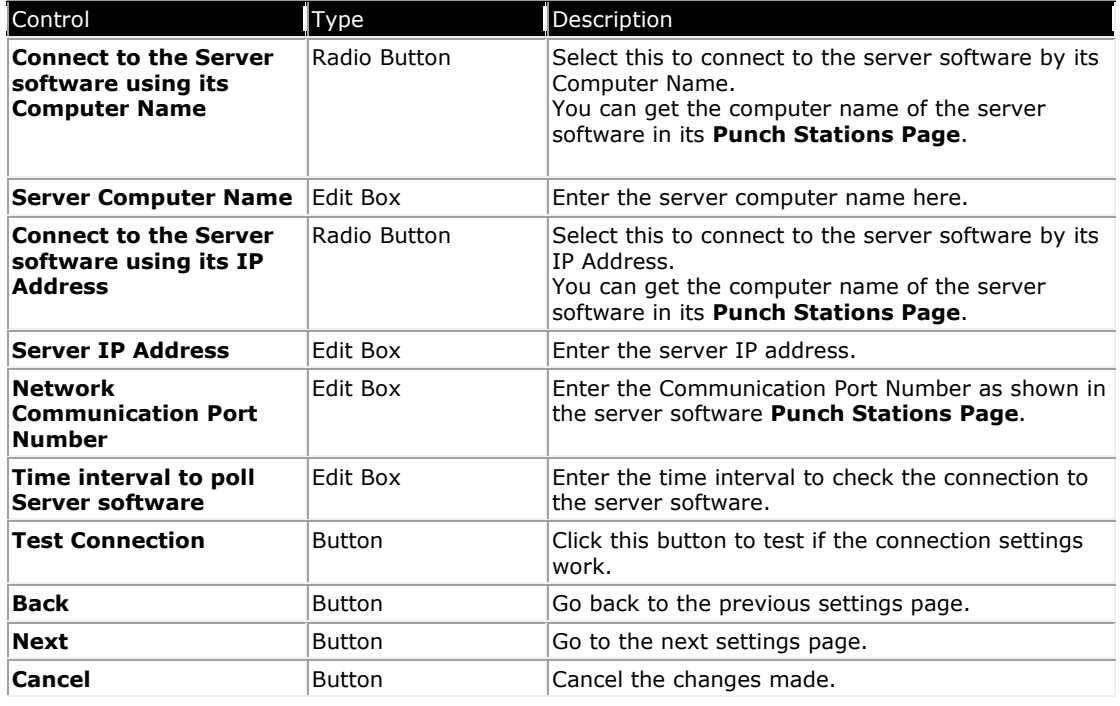

# Sign In/Out Options Page

This page lets you configure the visitor's sign in/out options.

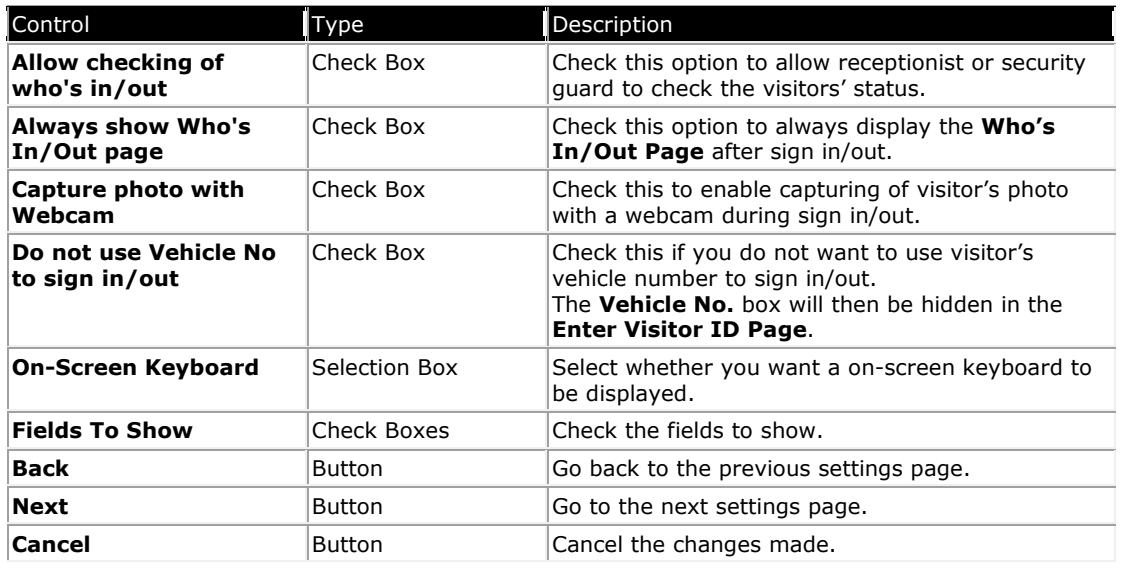

# Personalize Display Page

This page lets you configure the look of the software to your corporate image.

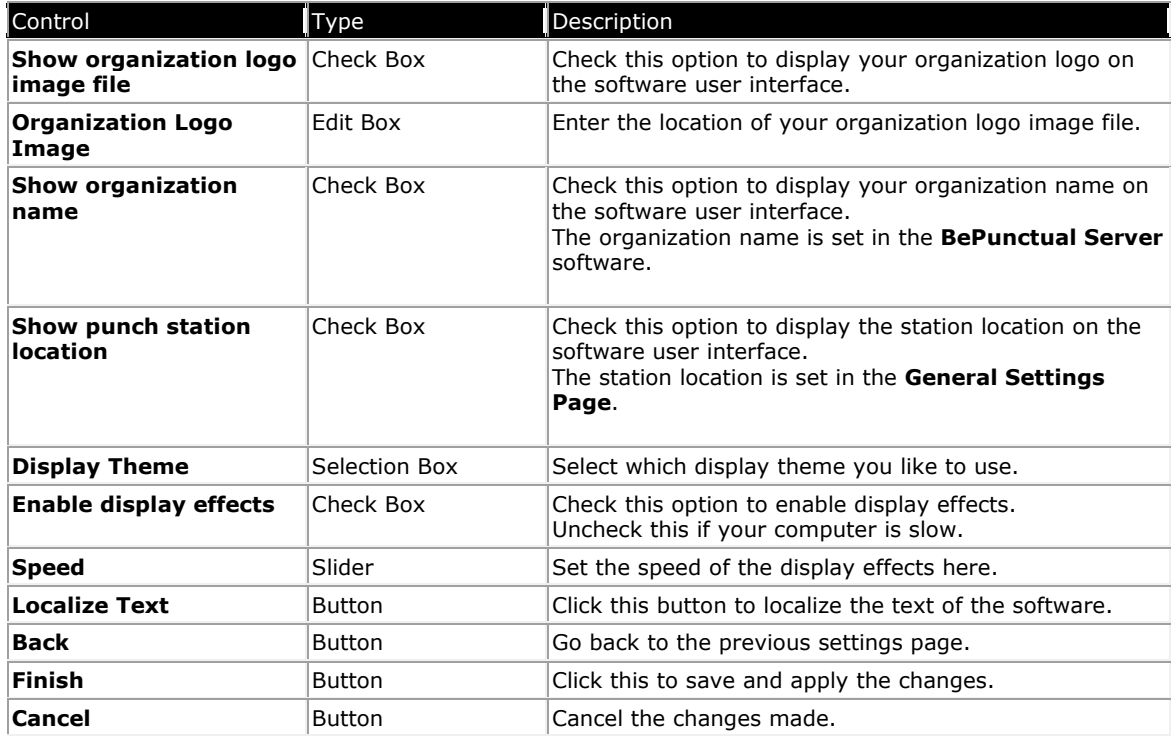

# Contact Administrator Dialog

This dialog lets the receptionist or security guard to chat with the administrator directly.

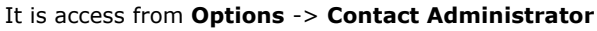

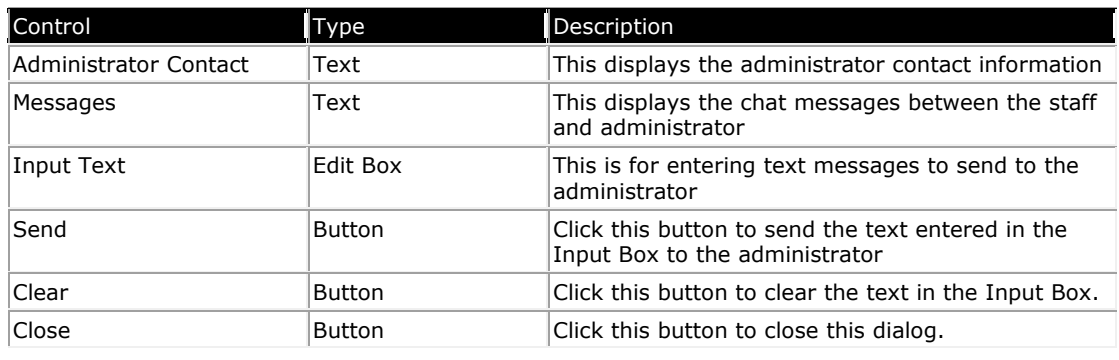

# 5 Getting Started

### Running the Application

By default, the software is configured to run in full-screen on Windows log on. It can be accessed via its icon  $\mathbb{Z}$  in the taskbar tray area. You can also run the software by clicking on the application shortcut  $\ddot{\bullet}$  at the following place:

Windows Start Menu -> Programs -> Aquarius Soft -> BePunctual Visitor Station

# First Time Configuration

When you first run the software, it will guide you through a simple configuration process.

Minimally, the connection settings have to be configured correctly in the **Connection Settings Page** so that the software can connect to the **BePunctual Server** software to perform punching in/out.

If the server software is running on the same computer, leave the connection settings as it is.

If the server software is running on another computer in the network, enter the server's Computer Name or IP Address and press the Test Connection button to ensure that the software can connect to the server software.

You can get the server's Computer Name and IP Address in the server software's Punch Stations page.

# Setup Webcam to Capture Photo

You can use any webcam to capture a photo of the visitor during signing in/out.

After you install your webcam driver and connect the webcam to the computer, you can enable capturing of photo via Options -> Settings -> Sign In/Out Options -> Capture Photo with Webcam

# Setup Printer to Print Visitor Badge

BePunctual Visitor Station currently supports the Brother QL-550 label printer.

In order to print visitor badge, you need to install the Brother QL-550 label printer and its b-PAC client component.

Once the printer and its component is installed, you can print visitor badge in the Sign In Successfully Page.

# New Visitor Registration and Sign In

The process for registering and signing in a new visitor is as follows:

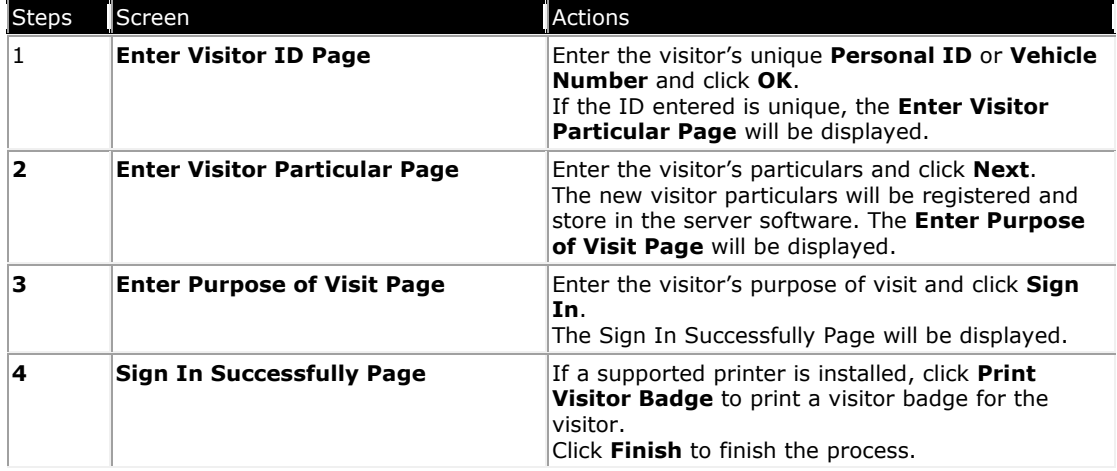

# Registered Visitor Sign In

Once a visitor is registered, subsequently, the visitor would not need to register his/her particulars again. The process for signing in a registered visitor is as follows:

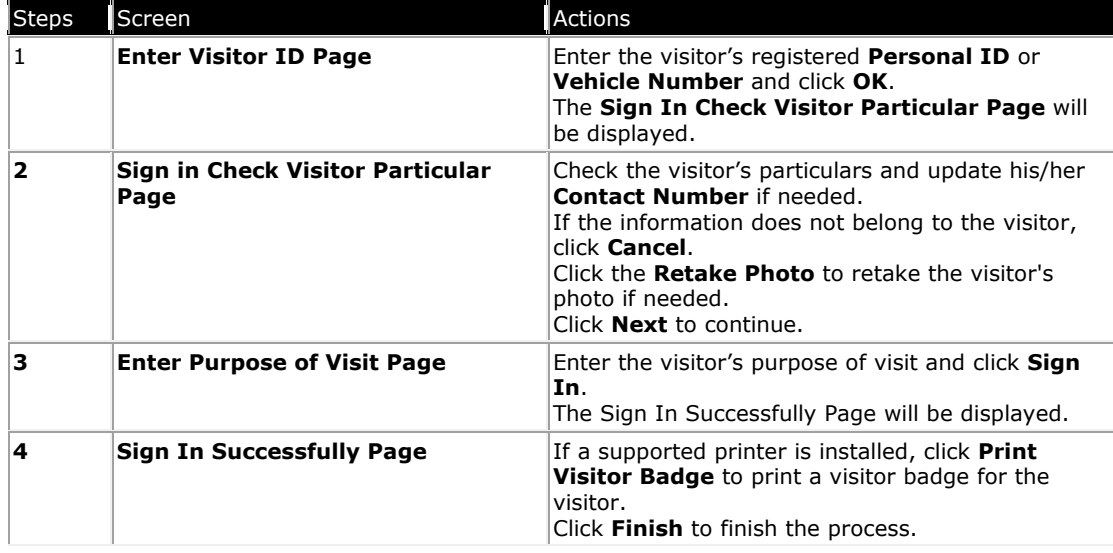

# Registered Visitor Sign Out

The process for signing out a registered visitor who has signed in previously is as follows:

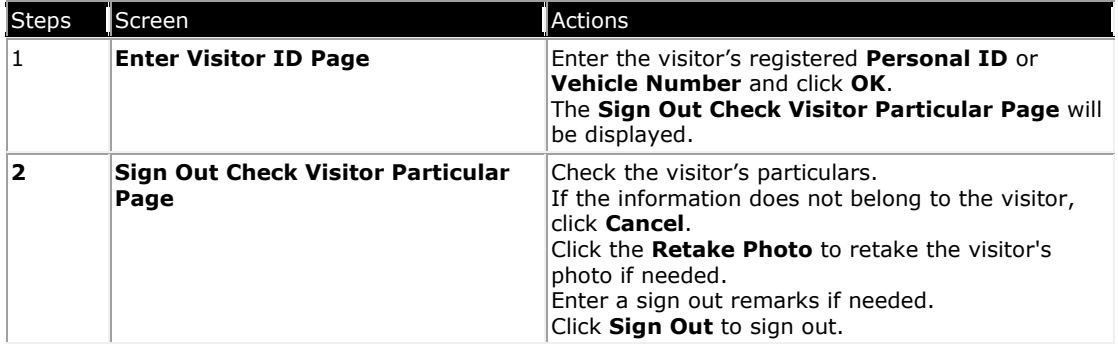

# Checking Who's In/Out

Once the station is connected to the server software, you can view who's in/out.

To view who's in/out:

- Run and show the software.
- Click Who's In/Out in the **Enter Visitor ID Page** to show the Who's In/Out Page

# Pre-Registering Visitors

You can per-register visitors via BePunctual Server -> Setup -> Visitors -> Add.

### Editing Visitor Information

You can edit visitor information via BePunctual Server -> Setup -> Visitors -> Edit.

### Setting Visitor Alerts

You can set sign in and/or sign out alerts for specific visitors via BePunctual Server -> Setup -> Visitors -> Edit

When a visitor with his/her alerts set, when he/she signs in, a red alert bar with the alert text will be displayed on the Visitor Station.

# Printing Visitors Status

You can print visitor status via in the Who's In/Out Page -> Print.

You can also print visitor status via BePunctual Server -> Today -> Visitor Type.

### Contacting the Administrator

When the receptionist or security guard needs to contact the administrator at the server computer, he/she can contact the administrator via Options -> Contact Administrator

# Toggle Full Screen Display

You can toggle full screen display of the station via Options -> Toggle Full Screen

You can allow/disallow the station from being shown in non-full screen display mode in the **General** Settings Page.

Password prompt can be enabled in the **Administrator Password Page** to prevent staff from showing the station in non-full screen mode.

### Hiding the Application

You can hide the application via Options -> Hide

You can allow/disallow the application from being hidden in the General Settings Page.

Password prompt can be enabled in the **Administrator Password Page** to prevent staff from hiding the application.

# Showing the Application

You can show the application when it is hidden by right clicking on its icon  $\bullet$  in the taskbar notification area and select Restore.

Alternatively, you can double click on its icon in the taskbar notification area.

# Exiting the Application

You can exit the application via Options -> Exit

Password prompt can be enabled in the **Administrator Password Page** to prevent staff from exiting the application.

# 6 Customization

### Run When Log In Windows

By default, the application is set to run when log in Windows.

You can change this option via Options -> Settings -> General Settings -> Run station when log in Windows

### Run In Full Screen

You can set to have the application always run in full screen. Enable this option if the computer is only use for visitor signing in/out.

You can change this option via Options -> Settings -> General Settings -> Run station in full screen

### Allow Punch Station to be Non-Full Screen

Uncheck this option if the computer is only use for visitor signing in/out and you do not want others to run other applications.

You can change this option via Options -> Settings -> General Settings -> Allow station to be non-full screen

### Allow Punch Station to be Hidden

Uncheck this option if the computer is only use for visitor signing in/out and you do not want others to run other applications.

You can change this option via Options -> Settings -> General Settings -> Allow station to be hidden

### Need Password to Show Non-Full Screen

Check this option if you do not want others to show the application in non-full screen mode.

You can change this option via Options -> Settings -> Administrator Password -> Password needed to set this station to non-full screen

#### Need Password to Hide or Exit Punch Station

Check this option if you do not want others to exit the application.

You can change this option via Options -> Settings -> Administrator Password -> Password needed to hide or exit this station

### Hide the Taskbar when Punch Station is Shown

Uncheck this option if the computer is only use for visitor signing in/out and you do not want others to run other applications.

You can change this option via Options -> Settings -> General Settings -> Hide the taskbar when station is shown

### Prevent Standby and Hibernate

Check this option if the computer is only use for visitor signing in/out and you want the computer always on and ready.

When this option is checked and standby or hibernate is activated, the software will turn off the monitor to save power.

You can change this option via Options -> Settings -> General Settings -> Prevent system from going into standby or hibernate

### Prevent Log Off and Shutdown

Check this option if the computer is only use for visitor signing in/out and you want the computer always on and ready.

When this option is checked, to log off or shutdown Windows, the application has to be exited first.

You can change this option via Options -> Settings -> General Settings -> Prevent system from being log off or shutdown

#### Show Always on Top

You can set to have the application to show always on top of all other application windows to provide maximum visibility of the application.

Check this option if the computer is only use for signing in/out and you do not want others to run other applications.

You can change this option via Options -> Settings -> General Settings -> Show station always on top

#### Show Icon in Taskbar Notification Area

By default, the application icon is set to displayed in the taskbar notification area to provide fast access to the application.

You can change this option via Options -> Settings -> General Settings -> Show icon in the taskbar notification area

### Show Organization Logo

You can configure to show your organization logo on the application screen.

You can change this option via Options -> Settings -> Display Settings -> Show organization logo image file

# Show Organization Name

You can configure to show your organization name on the application screen.

You can change this option via Options -> Settings -> Display Settings -> Show organization name

The organization name is set in the server software.

# Show Today's Message

A today's message can be set to display at the bottom of the application.

You can change the message via Options -> Settings -> Display Settings -> Today's Message

#### Show Administrator Contact Information

You can configure to show the administrator contact information in the Contact Administrator Dialog.

You can change the option via Options -> Settings -> Display Settings -> Show administrator contact information

You can change the administrator contact information via Options -> Settings -> General Settings -> Administrator Contact Information

# Show Station Location

You can configure to show the station location information on the application screen. This information is also displayed at the server software Punch Station Page as an information to the administrator.

You can change the administrator contact information via Options -> Settings -> Display Settings -> Show station location

### Allow Checking of Who's In/Out

You can allow/disallow checking of who's in/out.

You can change the this option via Options -> Settings -> Sign In/Out Options -> Allow checking who's in/out

### Always Show View Who's In/Out

Enable this option if you want the **Who's In/Out Page** be the main page that is always shown when the application is run and after signing in/out.

You can change the this option via Options -> Settings -> Sign In/Out Options -> Always show who's in/out page

# On-Screen Keyboard Display

A on-screen keyboard can be displayed to allow touch screen monitor input and computer mouse input.

You can choose to don't show the keyboard, always show the keyboard or show the keyboard when needed (i.e. when touch screen monitor or computer mouse is available on the computer).

You can change the this option via Options -> Settings -> Sign In/Out Options -> On-Screen Keyboard

### Field to Show

You can select the field to show for input during sign in/out via Options -> Settings -> Sign In/Out Options -> Fields to Show

### Display Theme

10 colorful themes are provided for selection. Chose one to match your corporate image.

You can select the display theme via Options -> Settings -> Display Settings -> Display Theme

# Display Effects

Display transition effects can be enabled and the transition speed can be set according to the speed of the computer. For a slow computer, the display effect should be disabled.

You can enable/disable display effect via Options -> Settings -> Display Settings -> Enable Display Effects

### Capture Photo with Webcam

When this option is enable, a photo of the visitor will be captured when the visitor enter his/her ID in the Enter Visitor ID Page.

On successful sign in/out, this photo will be sent to the server software.

If a supported printer is installed, the photo will also be printed on the visitor badge.

You can enable/disable capturing of photo via Options -> Settings -> Sign In/Out Options -> Capture Photo with Webcam

### Selecting the Visitor Badge Type

When a supported printer is installed, on successful sign in, the application will display the visitor badge image to print in the Sign In Successfully Page.

The application comes with several built-in badge type.

You can select the type to print by selecting it at the **Badge Type** selection Box.

To customize your own badge design, you can use the tool that comes with the supported printer or engage our service to create for you.

Currently, BePunctual Visitor Station supports the Brother QL-550 label printer, the bundled tool of the printer is P-Touch Editor

# 7 Frequently Asked Questions

### Why can't I get the station to connect to the server software?

The following are the possible reasons:

- The **BePunctual Server** software is not running. Ensure that the server software is running.
- The connection settings are not correct. Check the settings on the Punch Station Page of the **BePunctual Server** software.
- The server software or the punch station software is blocked by a firewall software. Ensure that your firewall software does not block these applications.
- The network communication port number is blocked by a firewall software. Ensure that the port number is opened/allowed in your firewall software.
- The BePunctual Server software is not installed properly. Try reinstall the server software.

### Which printer is supported by BePunctual Visitor Station?

BePunctual Visitor Station supports the Brother QL-550 label printer.

In order to print visitor badge, you need to install the Brother QL-550 label printer and its b-PAC client component.

Once the printer and its component is installed, you can print visitor badge in the Sign In Successfully Page.

# Can I customize the visitor badge design?

To customize your own badge design, you can use the tool that comes with the supported printer or engage our service to create for you.

Currently, BePunctual Visitor Station supports the Brother QL-550 label printer, the bundled tool of the printer is P-Touch Editor

### Can the punch station settings be configured remotely at the server software?

Yes. You can do that in the server software Punch Station Page by selecting the station to configure and click Properties.

### What can I do if I forgot the station administrator password?

The administrator can change the punch station password by configuring the station at the Server software .

# 8 Keyboard Shortcuts

Below are the keyboard shortcuts you can use to activate the application functions quickly:

Keyboard Shortcut | Functions

F1 Show application online help

Click here for a complete keyboard shortcut utility that will increase your productivity working on the computer.